Для того щоб створити калейдоскоп використовуємо осьову та поворотну симетрію , ми ставимо точку A та проводимо через неї промінь

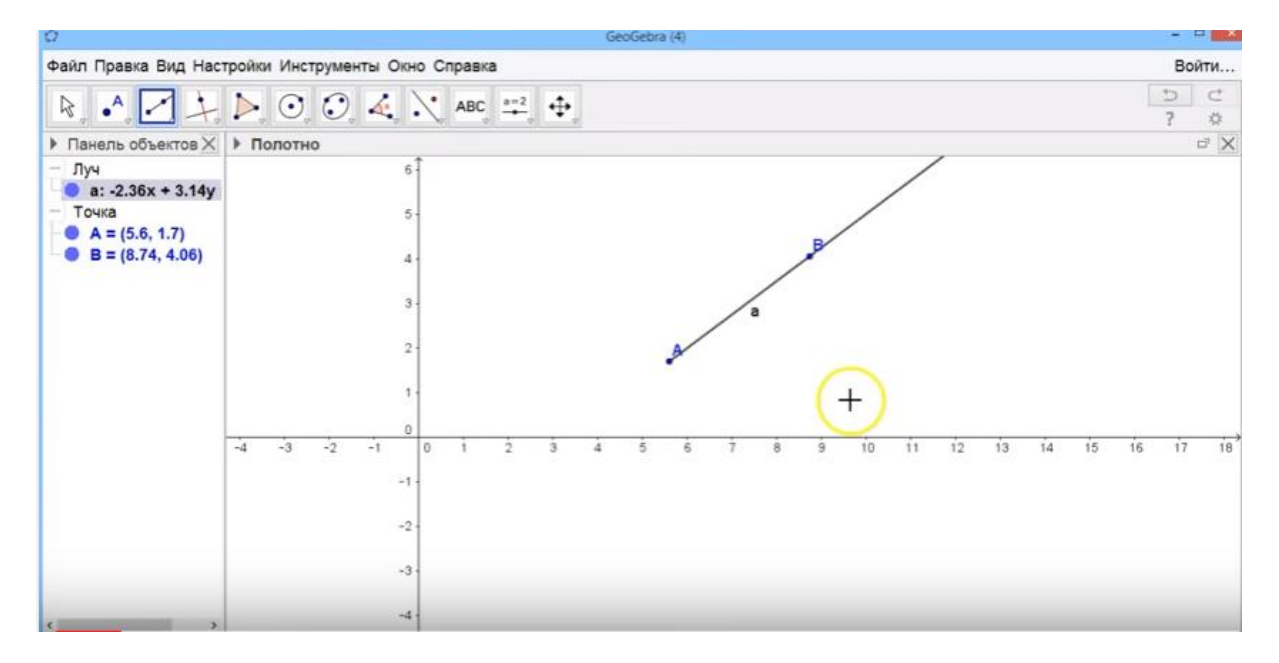

На панелі інструментів вибираємо поворот навколо точки

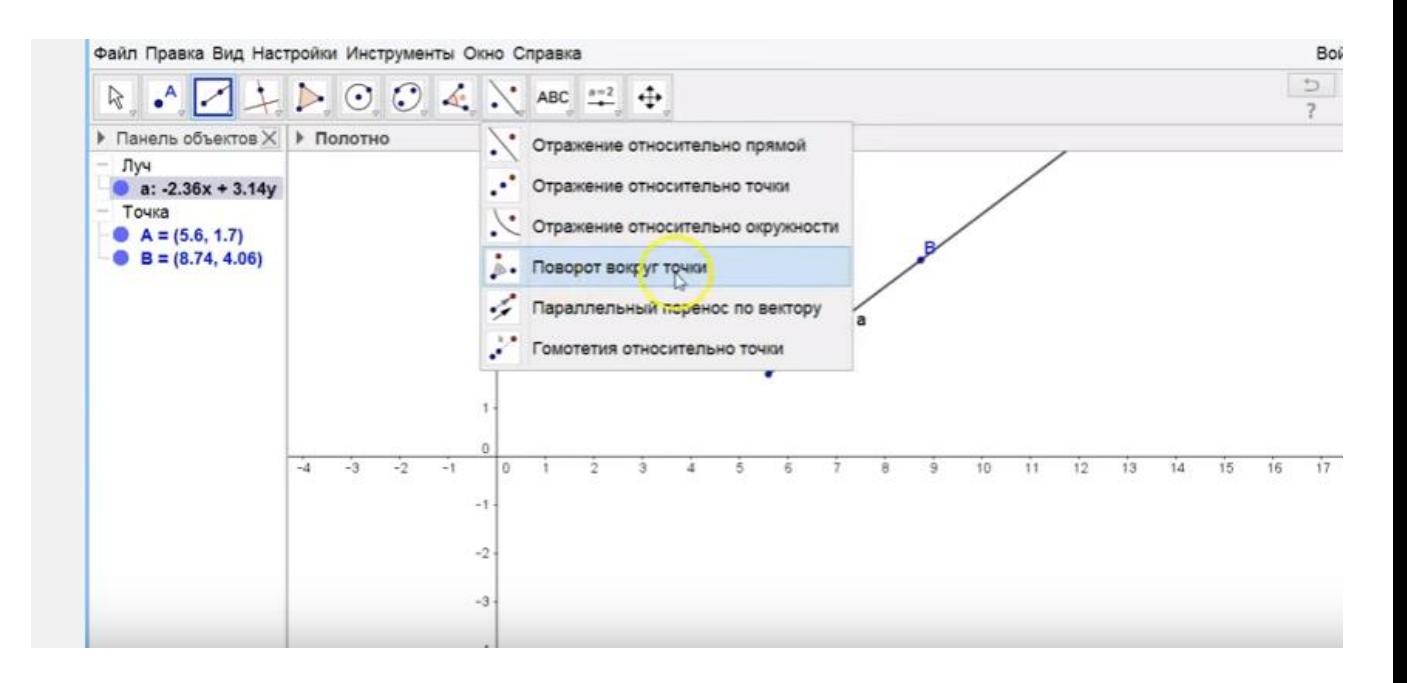

Вибираємо промінь та точку навколо якої робимо поворот, в діалоговому вікні ,що випливає ми встановлюємо градусну міру, щоб зробити 5 поворотів.

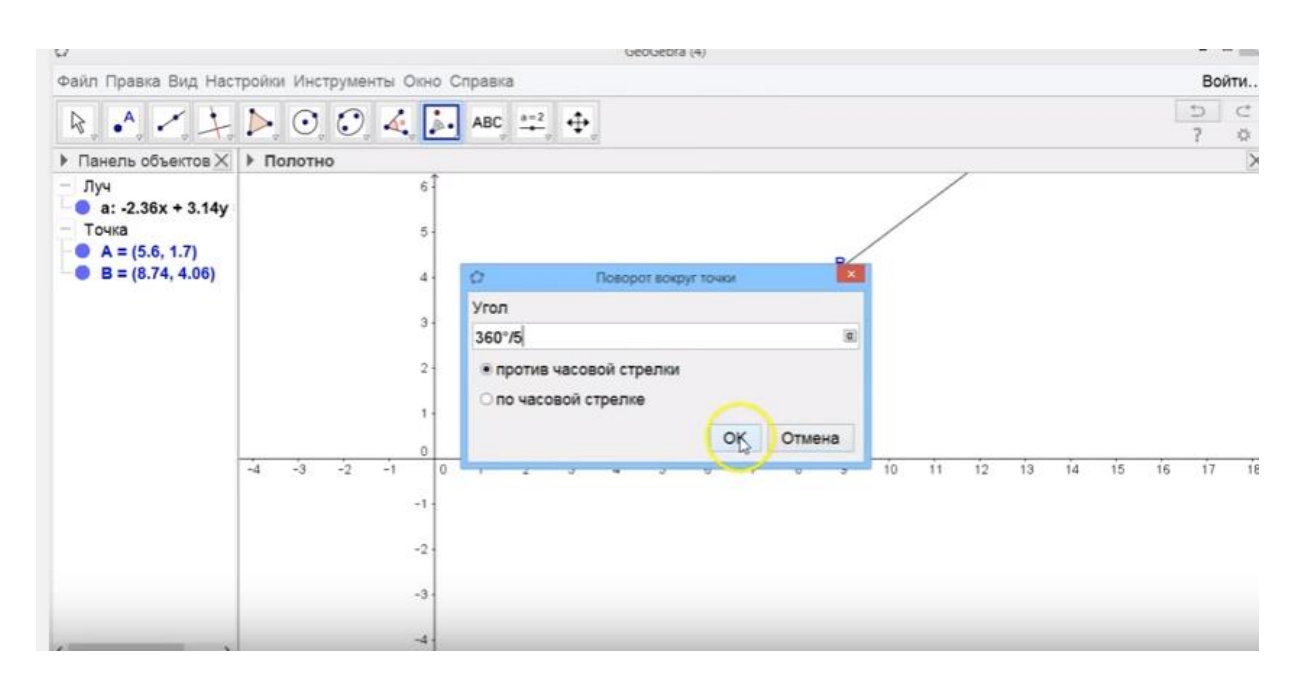

У нас з'явився образ променя при повороті на 360/5

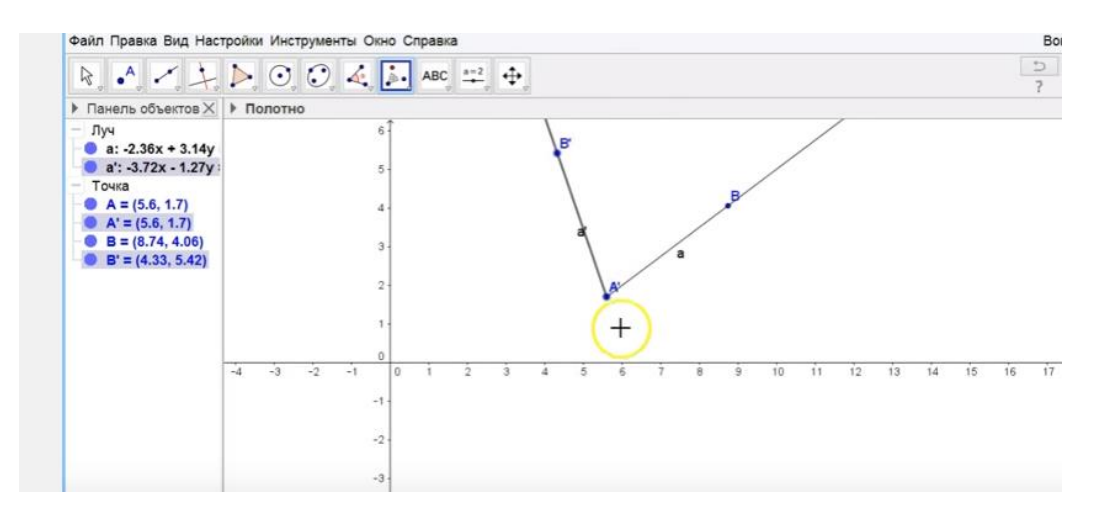

Виконуємо ці дії ще три рази та отримуємо такий результат

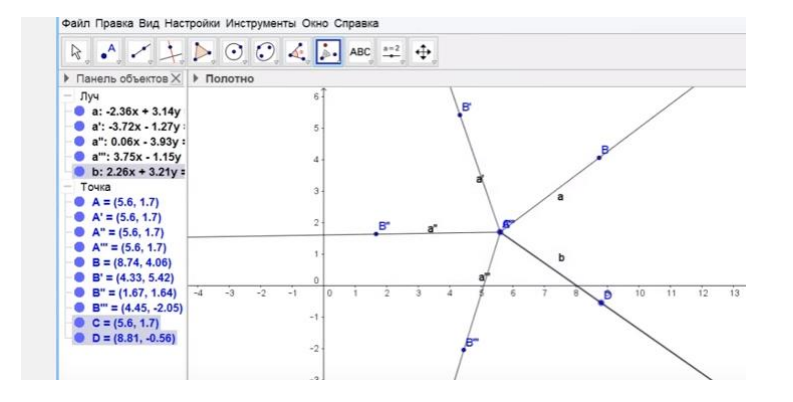

## Встановлюємо точку E

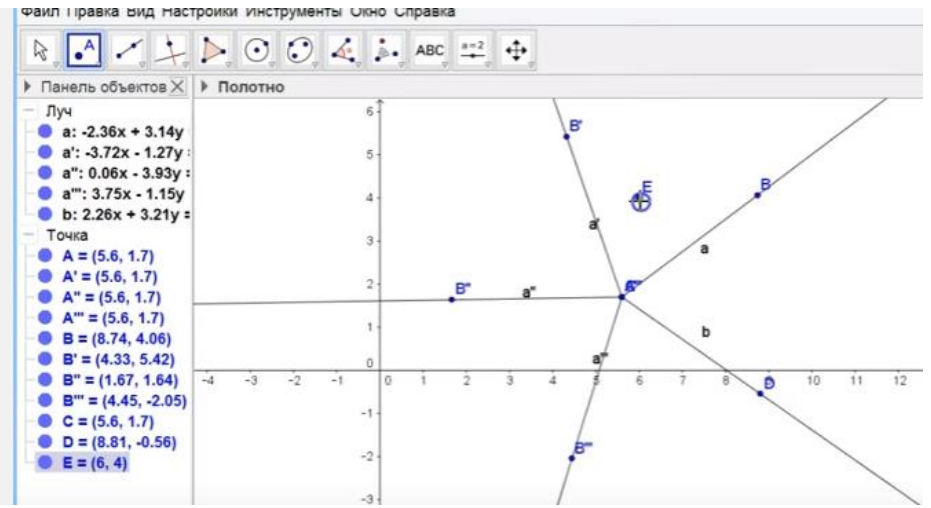

Будуємо симетричну точку точці E відносно променя a'за допомогою симетрії відносно прямої

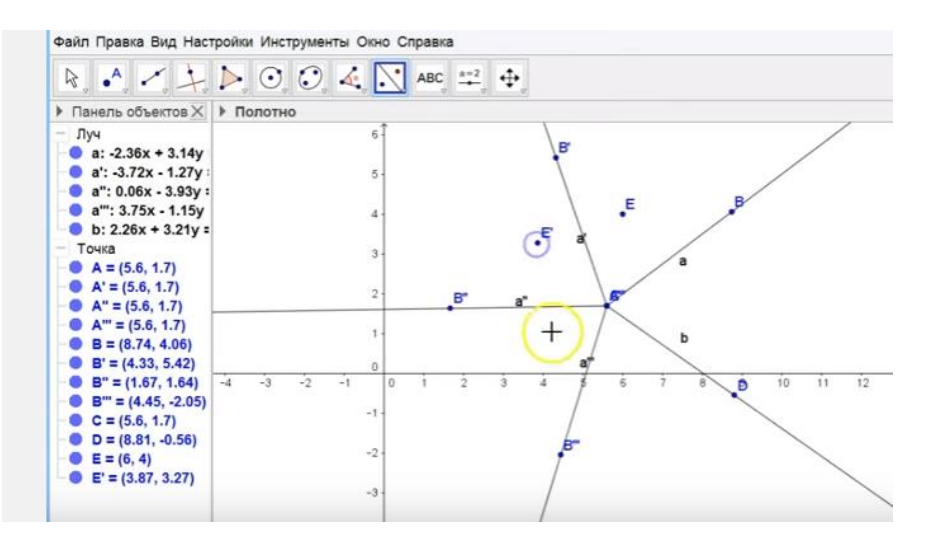

Виконуємо цю дію відносно інших прямих. В результаті ми отримали:

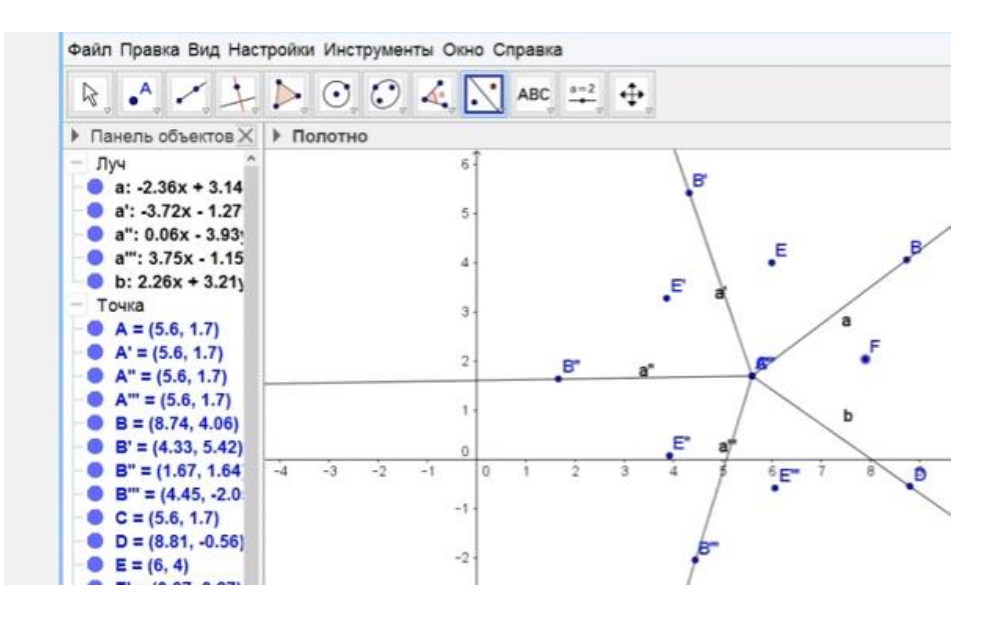

Будуємо точку симетричну точці F відносно променя a

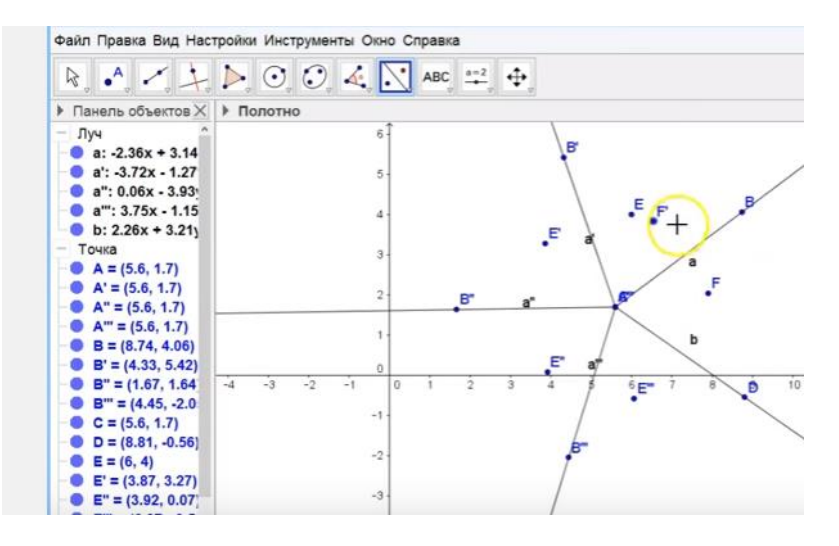

Виконуємо ці дії для інших променів

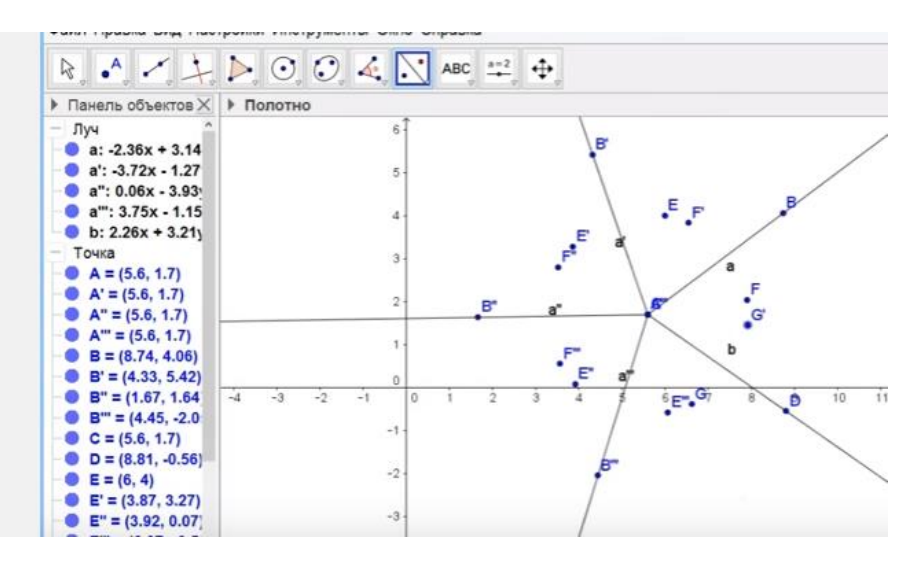

Тепер нам достатньо точок і ми приховуємо промені за допомогою властивості в діалоговому вікні «Показывать объект»

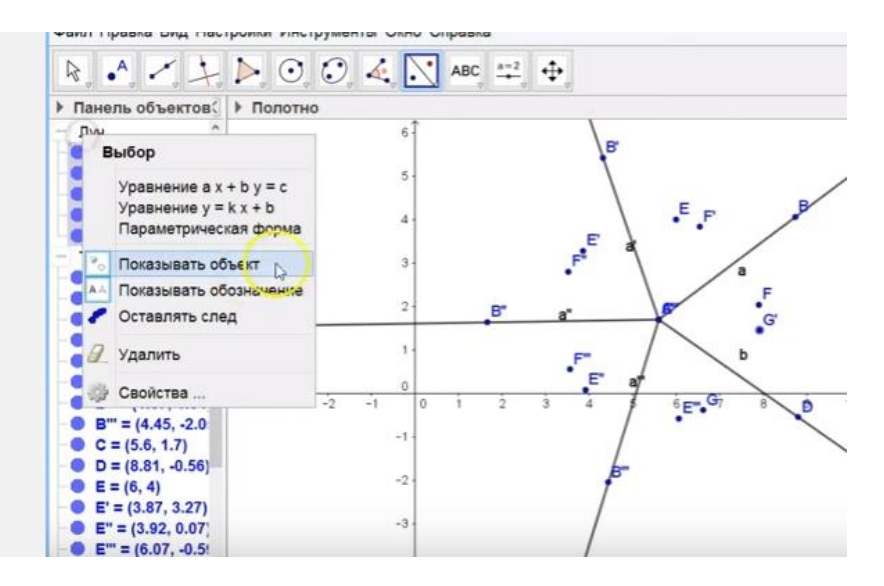

Такі ж дій виконуємо для точок A,A',A",A'",B,B',B",B'",C,D. В результаті отримали :

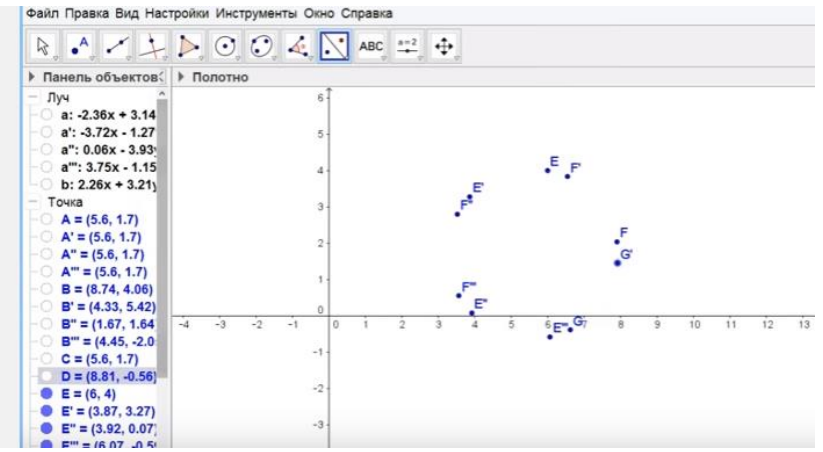

Далі ми виділяємо всі точки, що залишилися та в діалоговому вікні ми відключаємо властивість «Показывать обозначения» і вмикаємо «Оставлять след». Потім заходимо в настройки цих точок і міняємо розмір точки

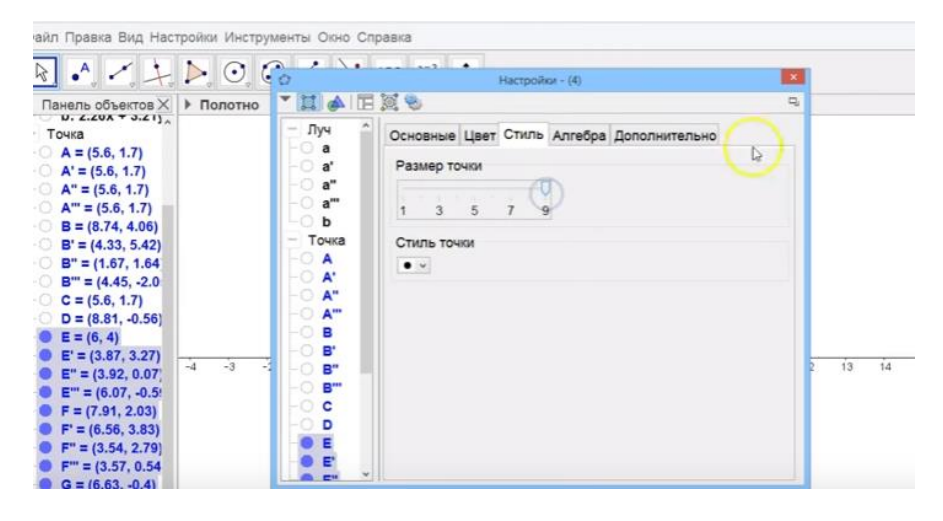

Потім в настройках змінюємо колір точок

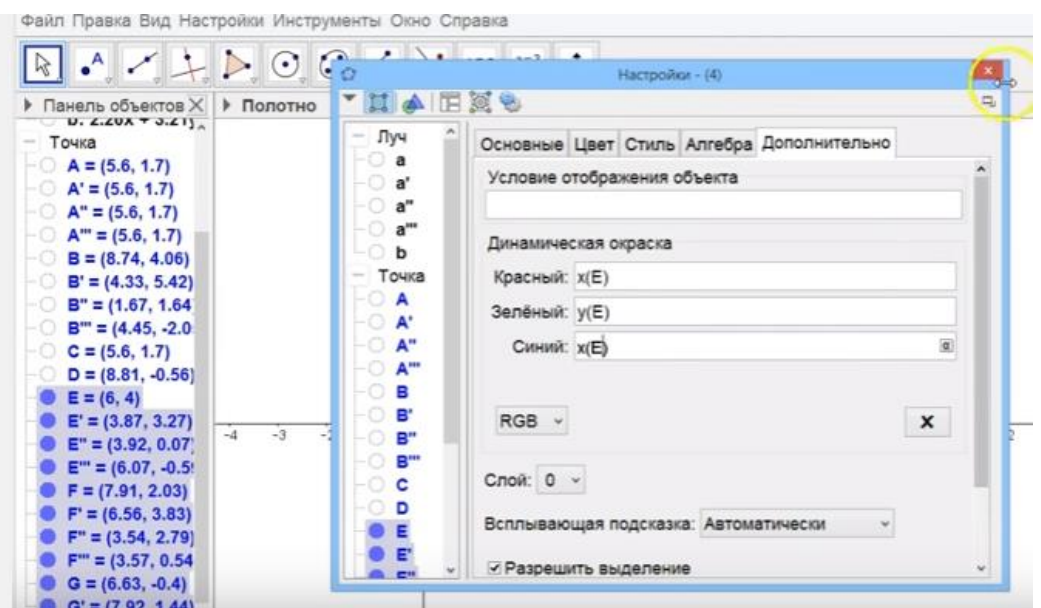

Далі ми прибираємо панель об'єктів та осі

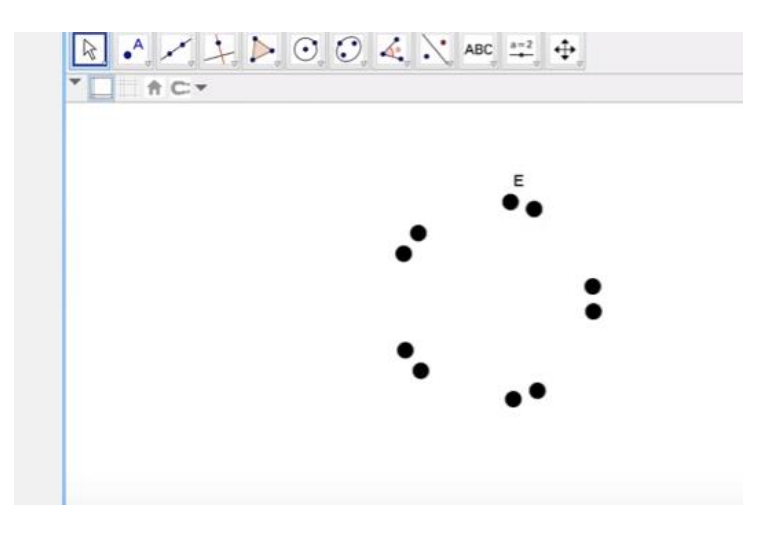

Починаємо рухати точку E

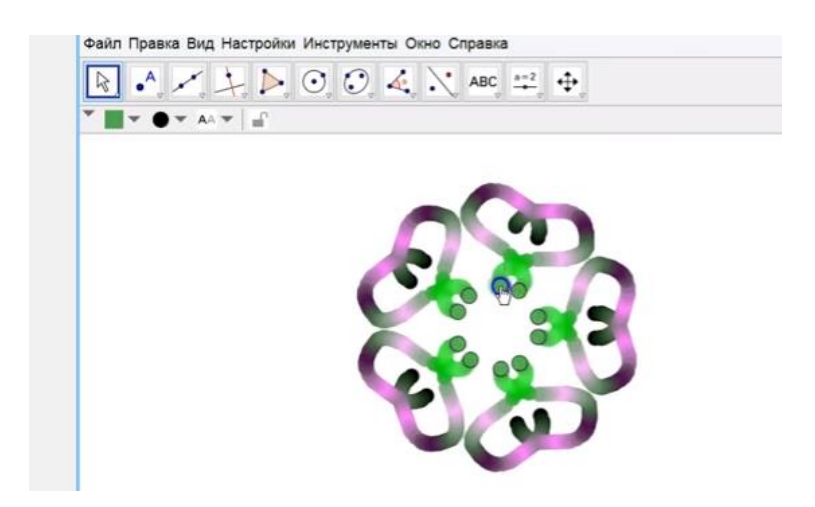

В результаті ми отримали калейдоскоп.

Інші калейдоскопи ми зробили за аналогією.